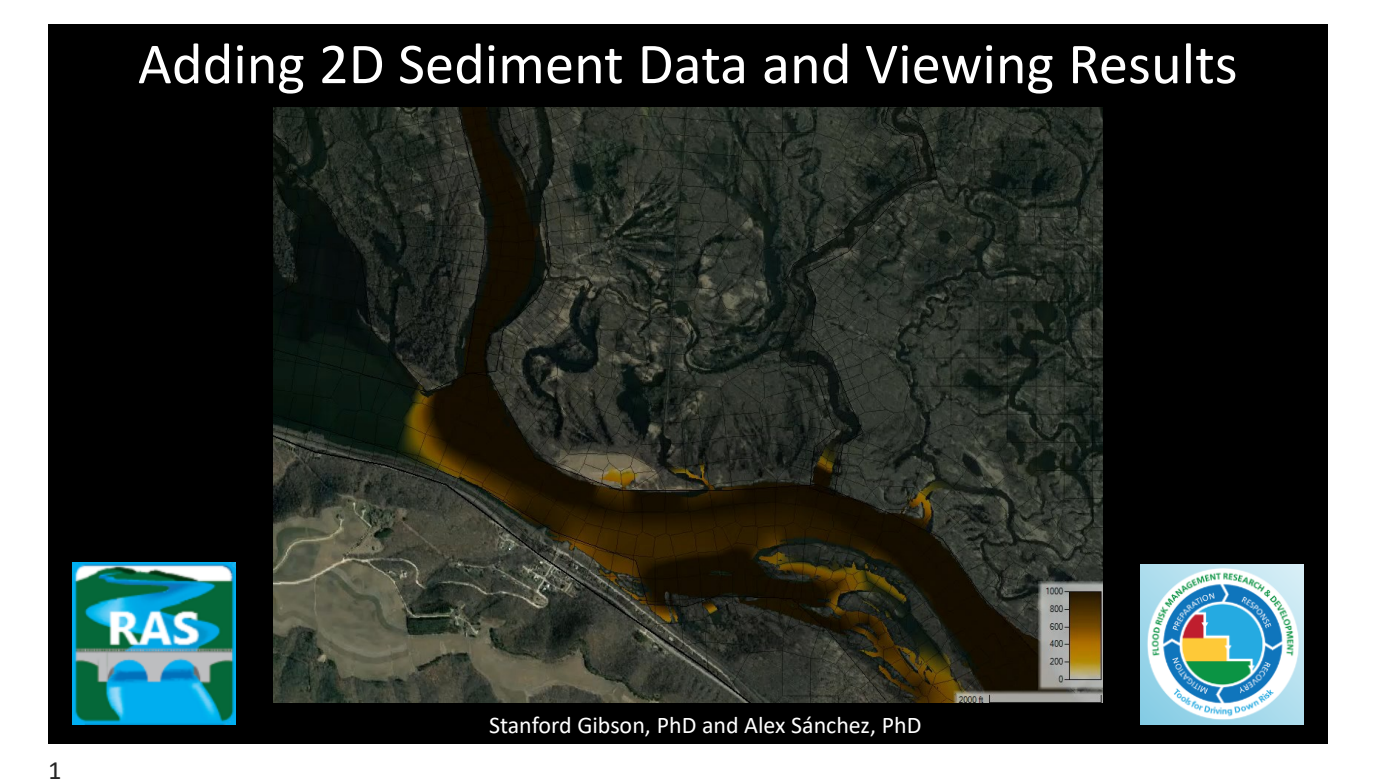

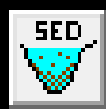

# Adding 2D Sediment Data

- I. Select Equations
- II. Sediment Boundary Conditions
- III. Define Bed Gradations

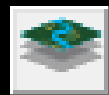

# Viewing 2D Sediment Results

- I. Add 2D Result Maps
- II. View Time Series
- III. Profile Lines

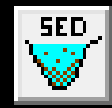

# Adding 2D Sediment Data

- I. Select Equations
- II. Sediment Boundary Conditions
- III. Define Bed Gradations

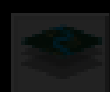

# Viewing 2D Sediment Results

- 
- 
- 

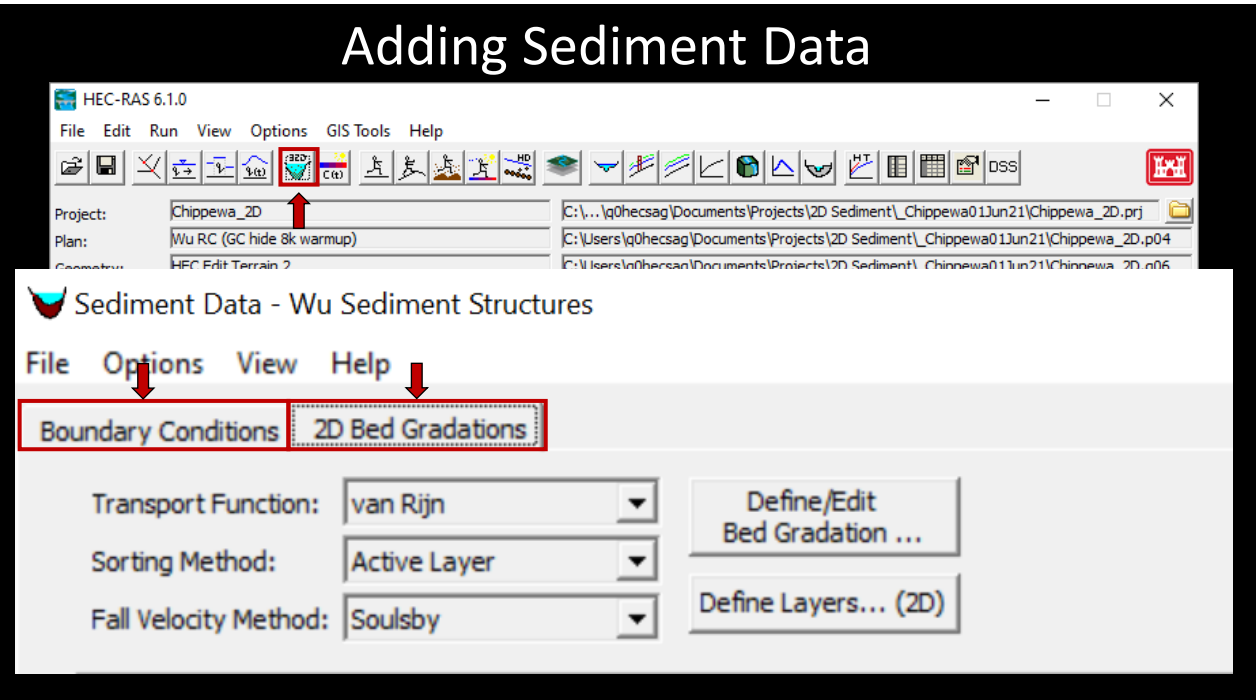

### Adding 2D Sediment Data and Viewing Results Adding 2D Sediment Data I. Select Equations II. Sediment Boundary Conditions and the Conditions of the Conditions of the Conditions of the Conditions of the Conditions of the Conditions of the Conditions of the Conditions of the Conditions of the Conditions of the C Initial Conditions and Transport Parameters  $\rightarrow$  2D Bed Gradations Boundary Conditions 2D Bed Gradations **Transport Function:** van Rijn Define/Edit ⊻ Bed Gradation ... Sorting Method: Active Layer  $\blacktriangledown$ Define Layers... (2D) Fall Velocity Method: Soulsby

5

### **Transport Equations** with Bed Gradations Define/Edit **Transport Function:** Wu Bed Gradation ... Sorting Method: **Active Layer** Define Layers... (2D) Fall Velocity Method: | Wu and Wang Equations Gradations

Define Here Use Later

# Initial Conditions and Transport Equations

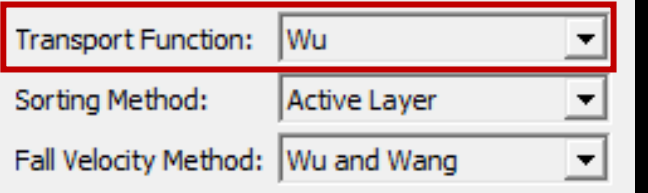

# Transport Function

2D sediment can work with any Transport Function But the Bottom three are 2D-Specific Use Caution applying 1D Functions in 2D Models This has little precedent and may be poorly Specified

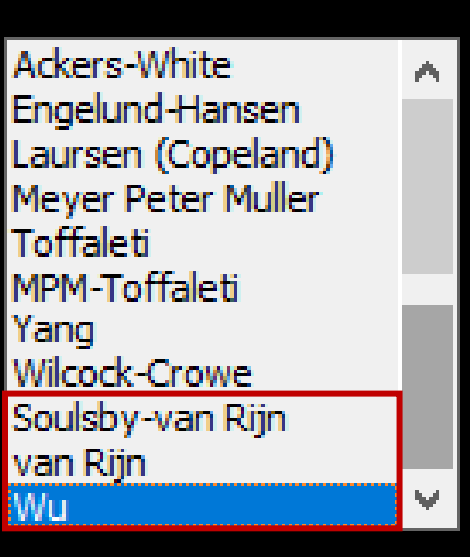

7

# Initial Conditions and Transport Equations

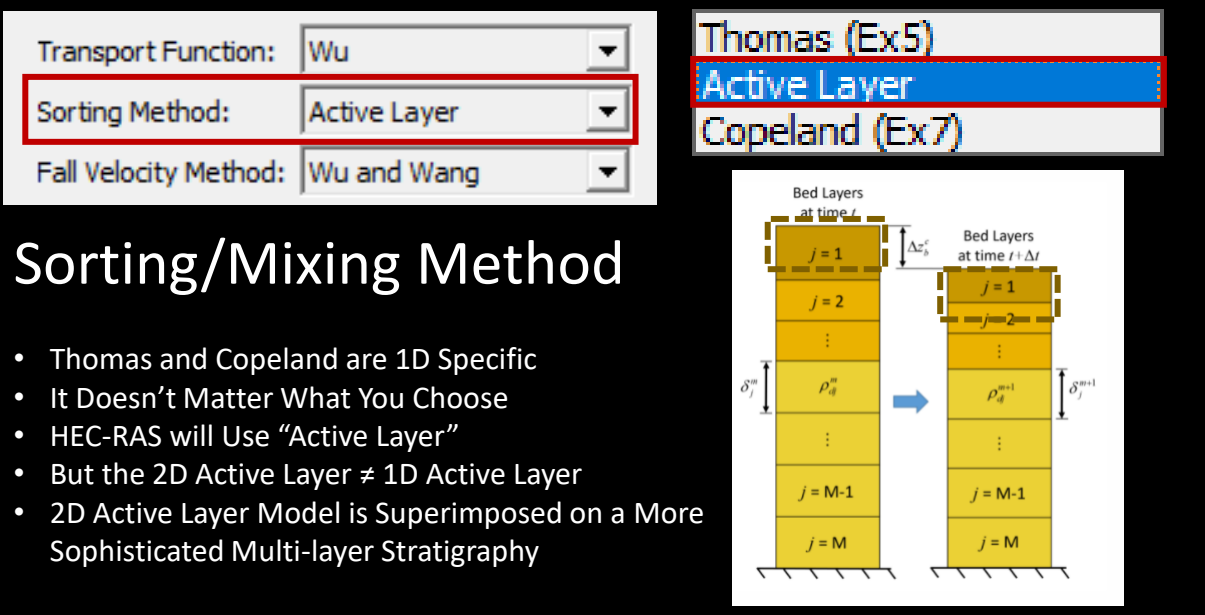

# Adding 2D Sediment Data

- I. Select Equations
- II. Sediment Boundary Conditions

## II. Sediment Boundary Conditions

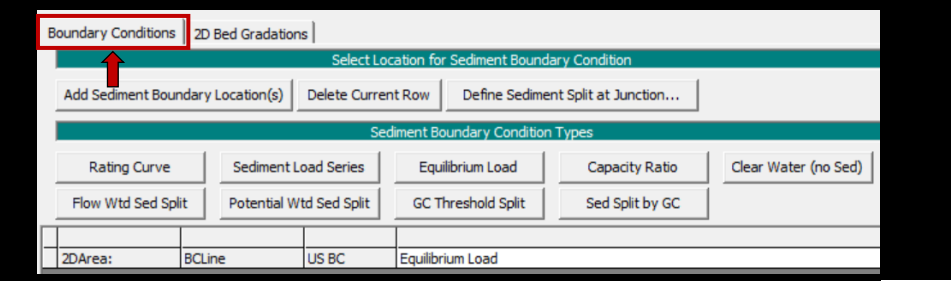

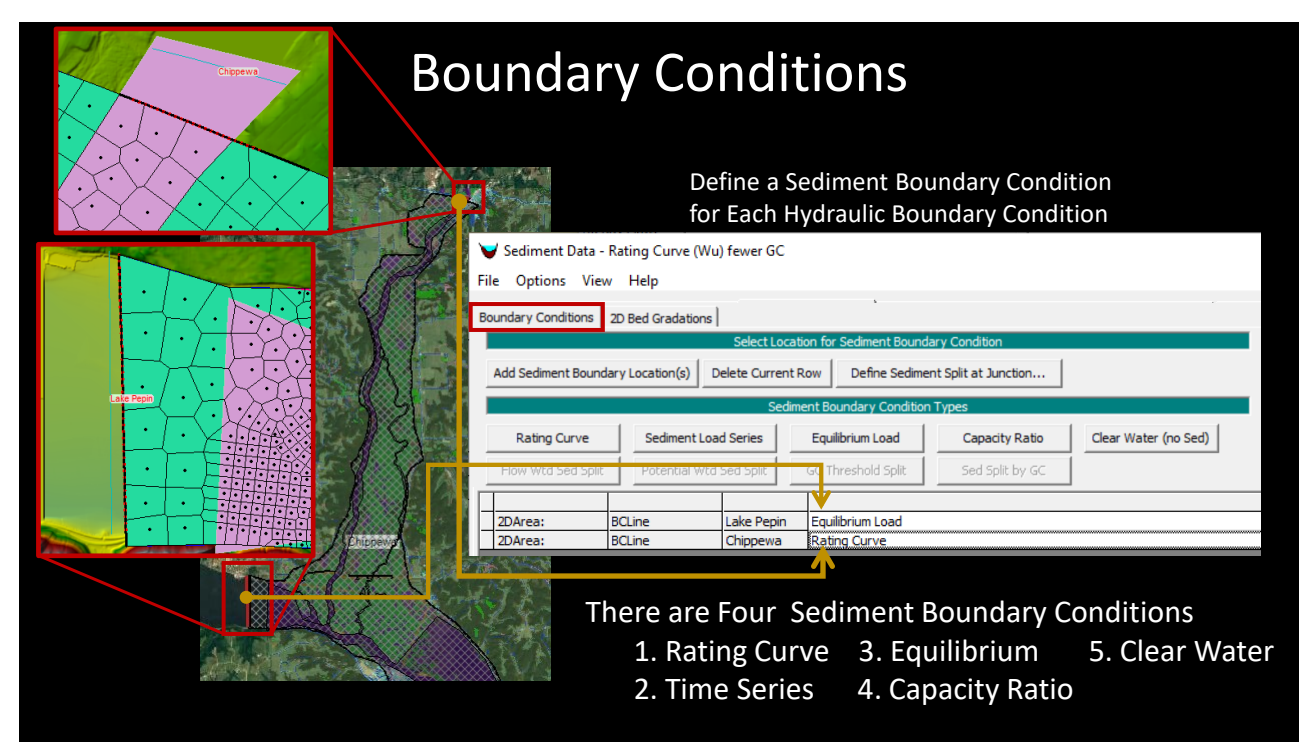

# Rating Curve **Sediment Time Series**

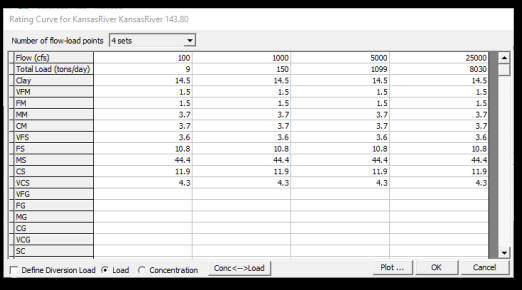

Both these boundary conditions require grain class fraction estimates

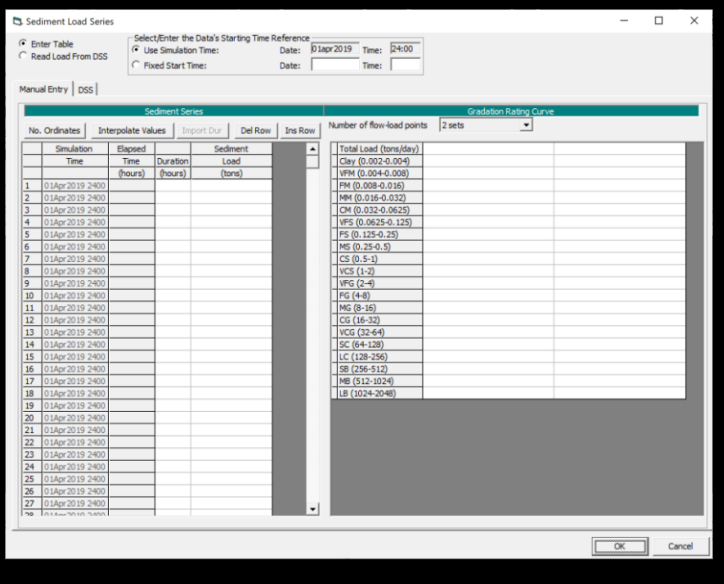

# Adding 2D Sediment Data and Viewing Results

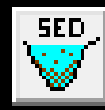

# Adding 2D Sediment Data

- I. Select Equations
- II. Sediment Boundary Conditions
- III. Define Bed Gradations

## III. 2D Bed Gradations

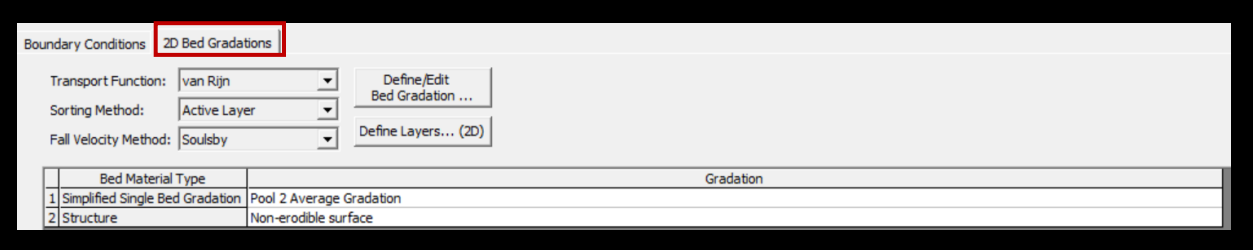

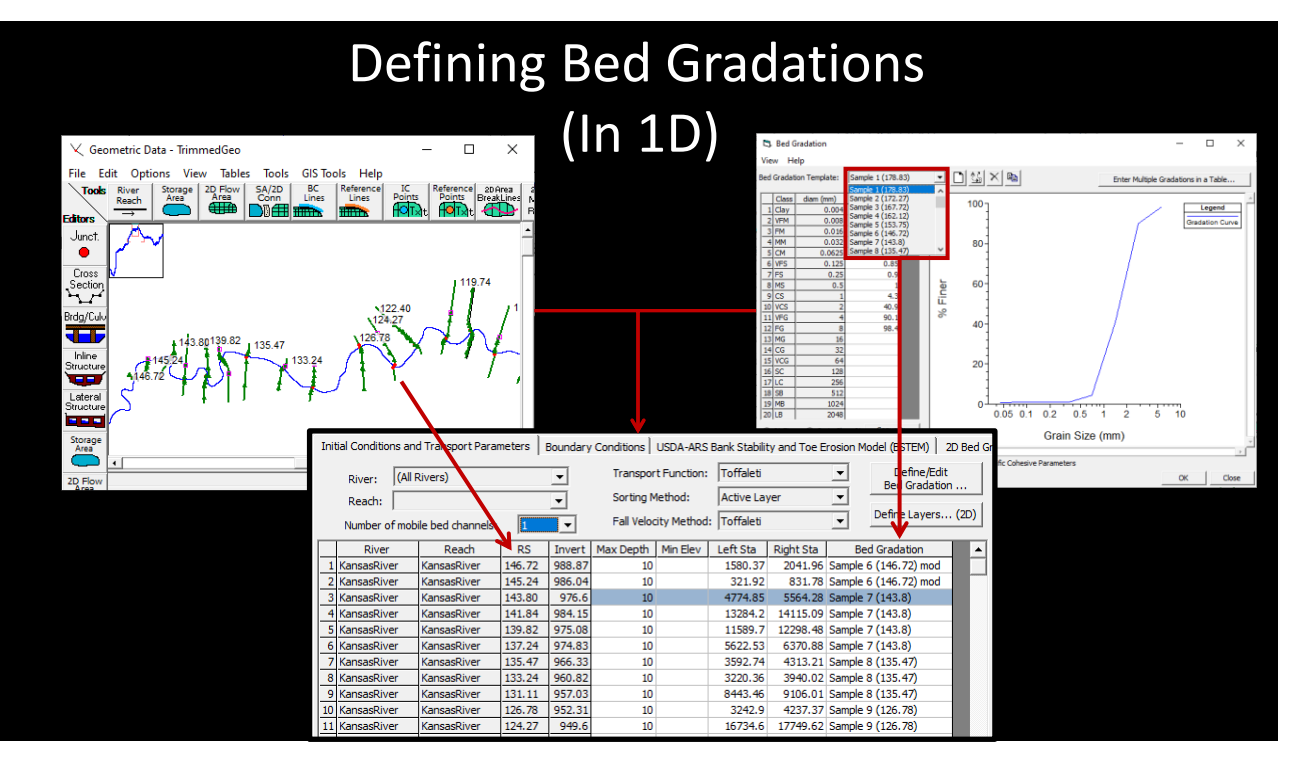

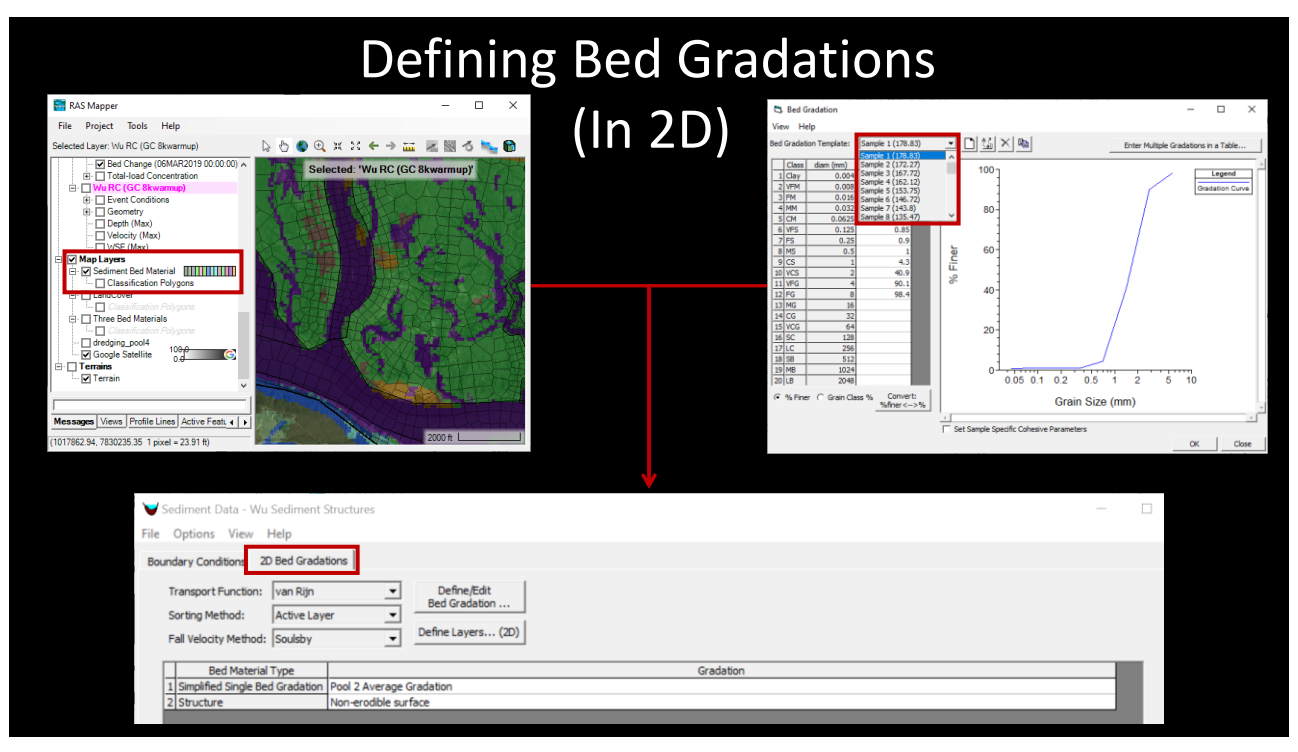

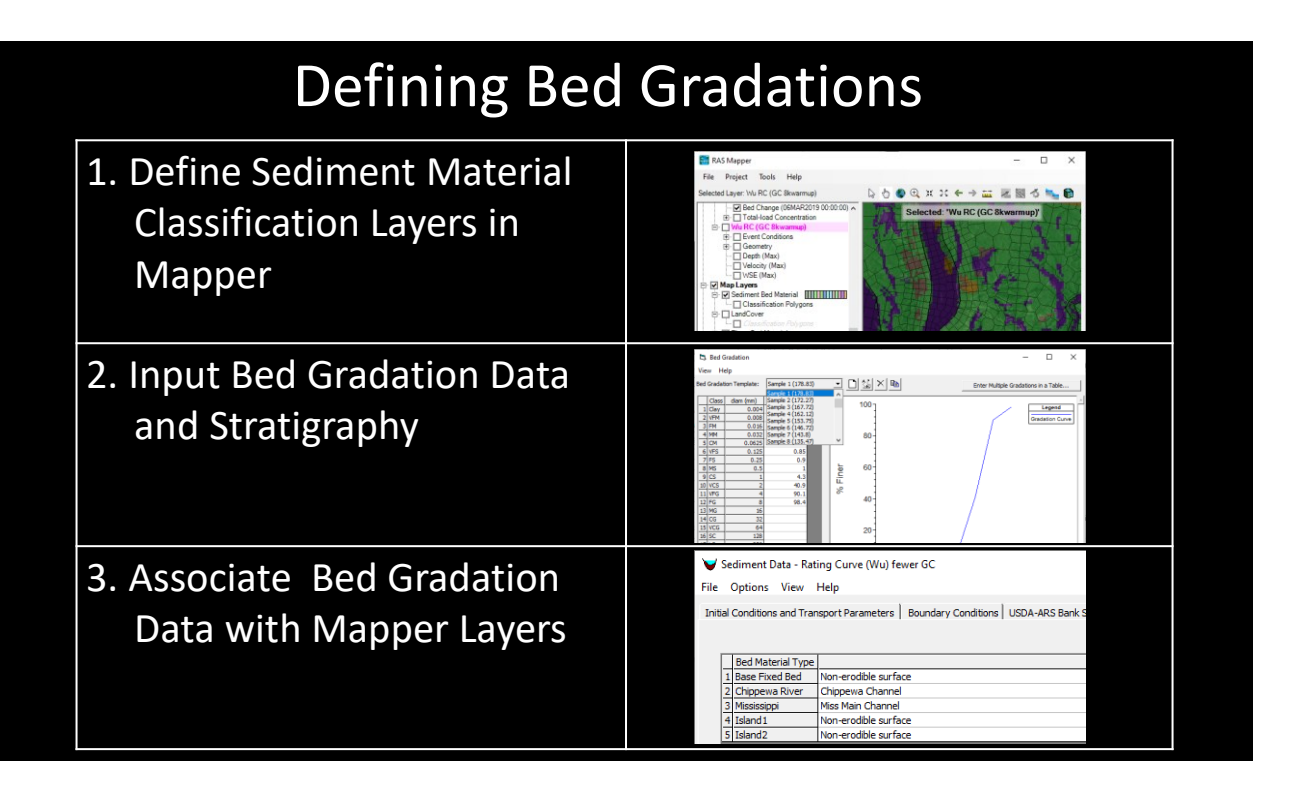

# Defining Bed Gradations

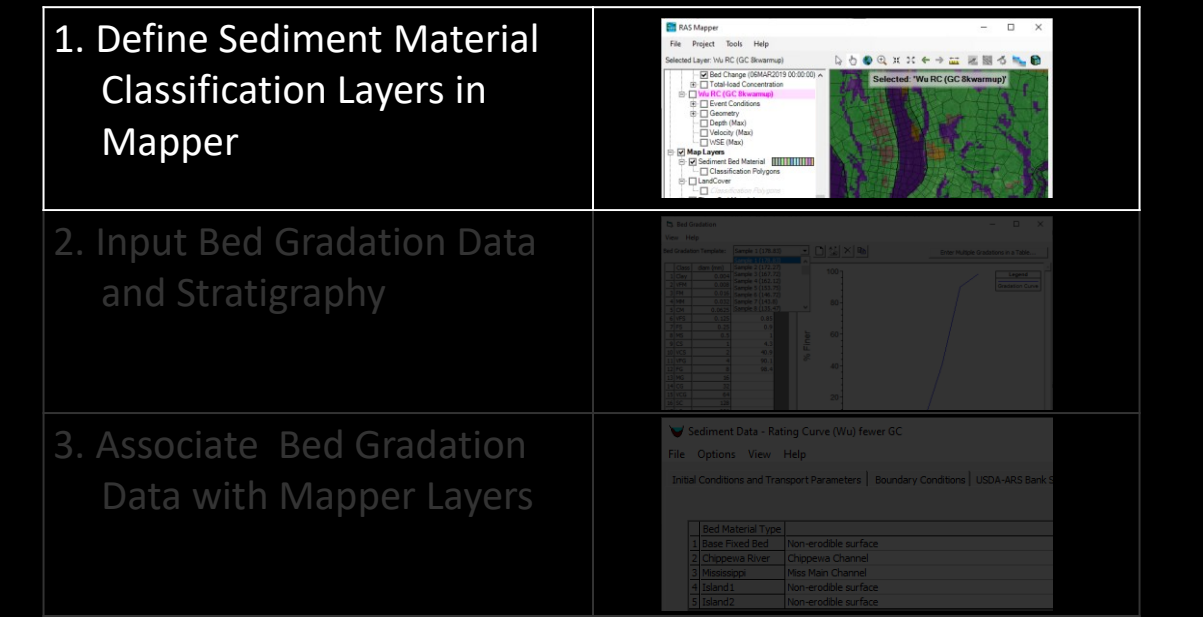

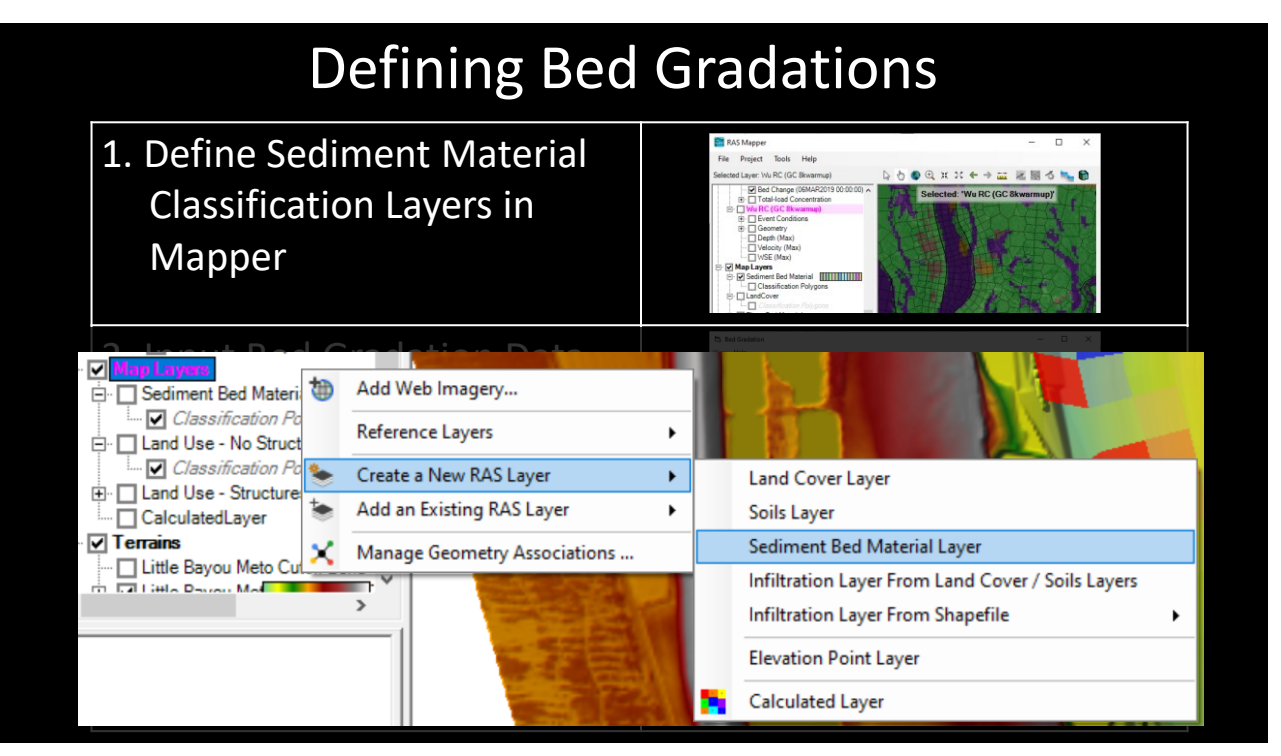

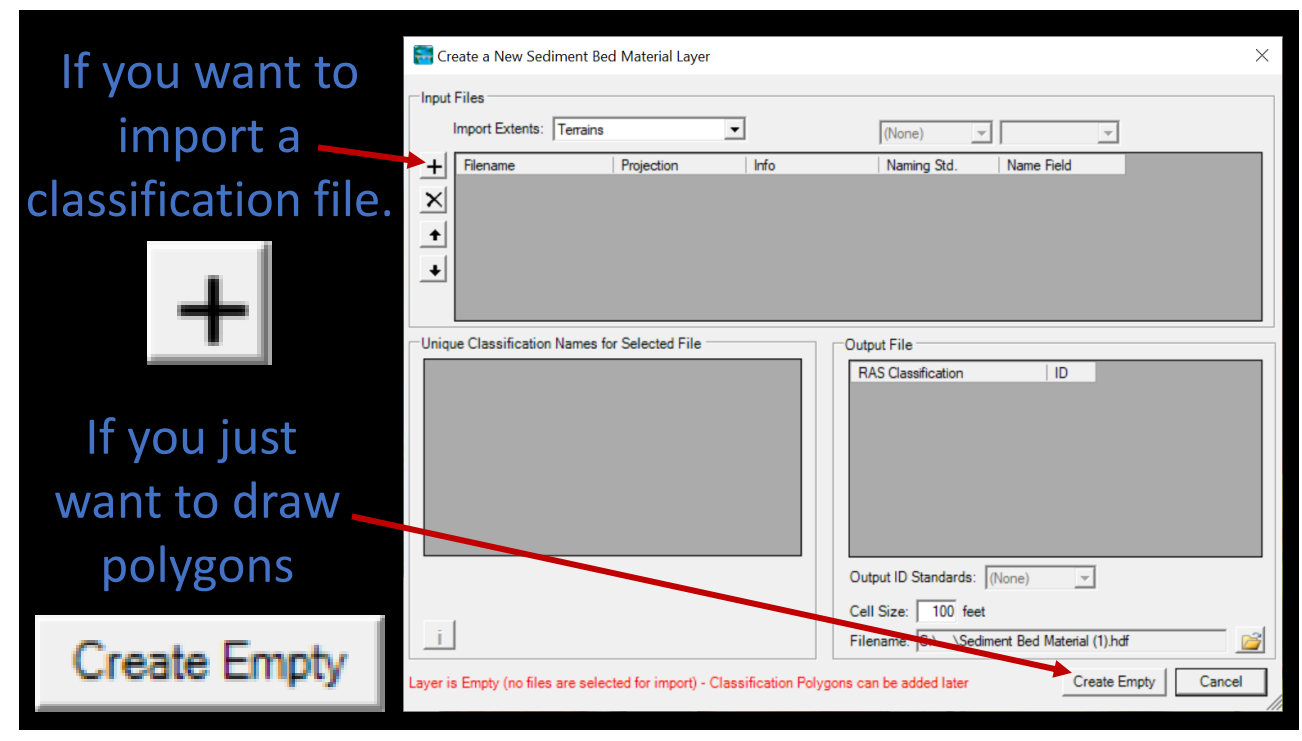

# Defining Bed Gradations

### Associate Bed Material Layer with…a Geometry!?!

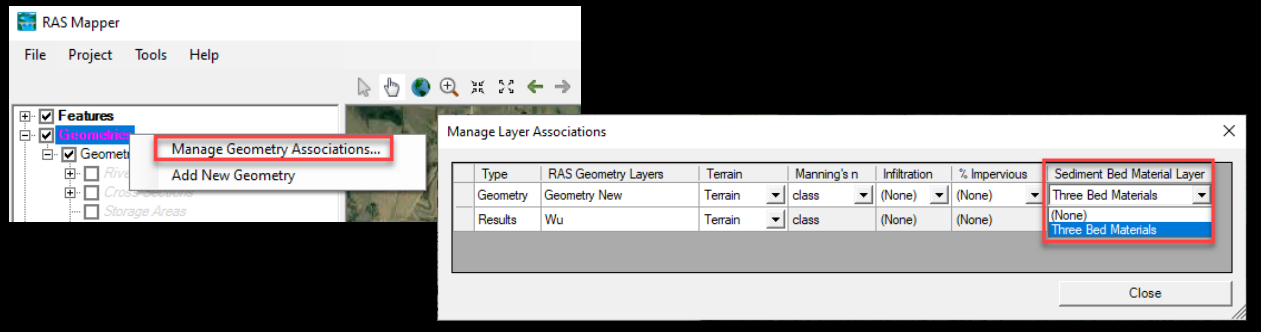

- This is the Most Overlooked Step
- Implications of Associating Bed Materials with Geometry

# Defining Bed Gradations

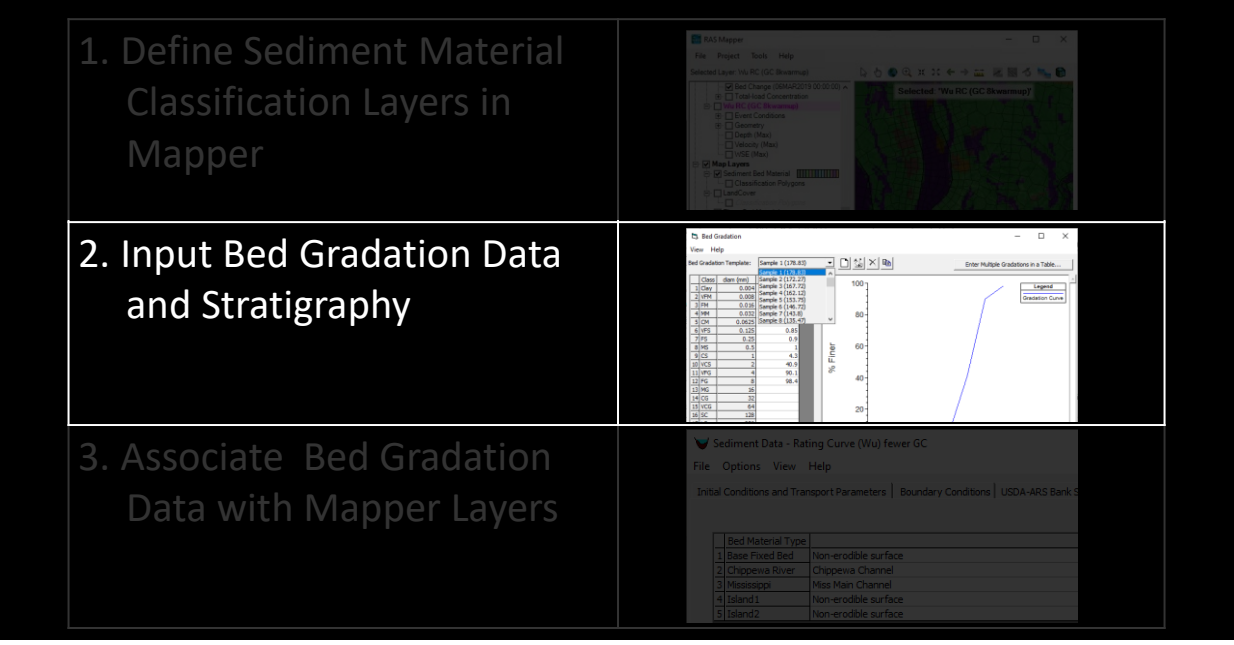

## Input Bed Gradation Data

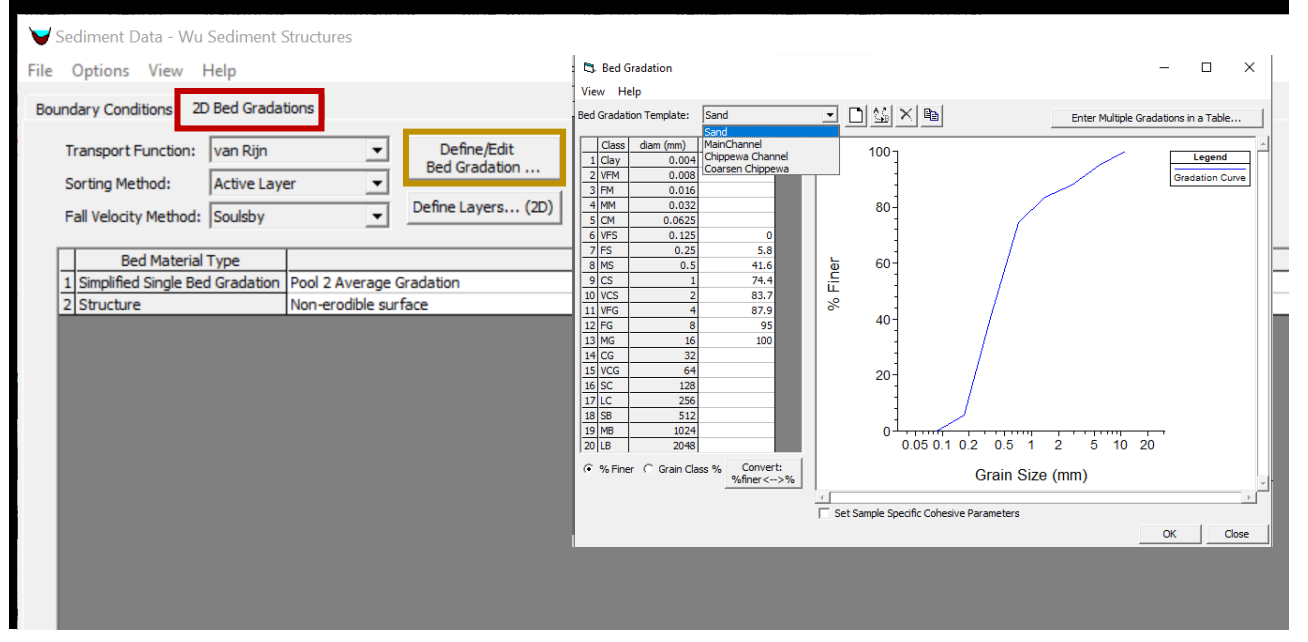

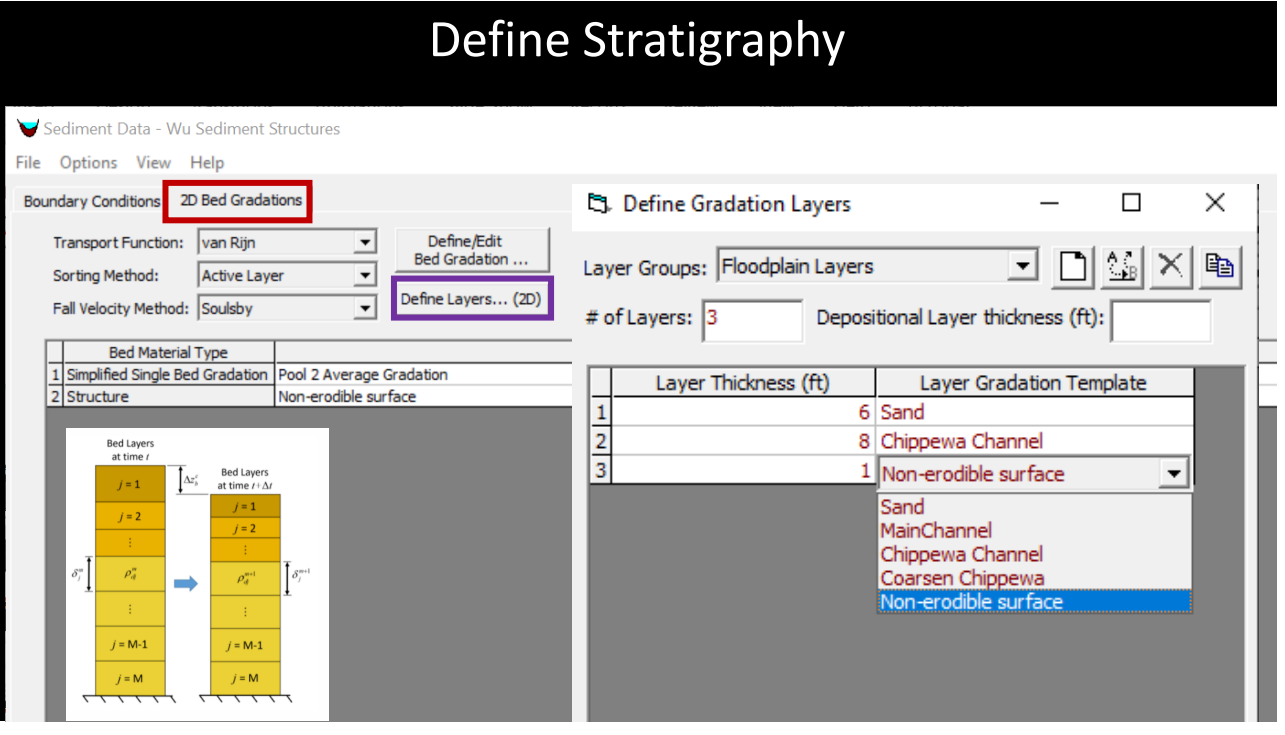

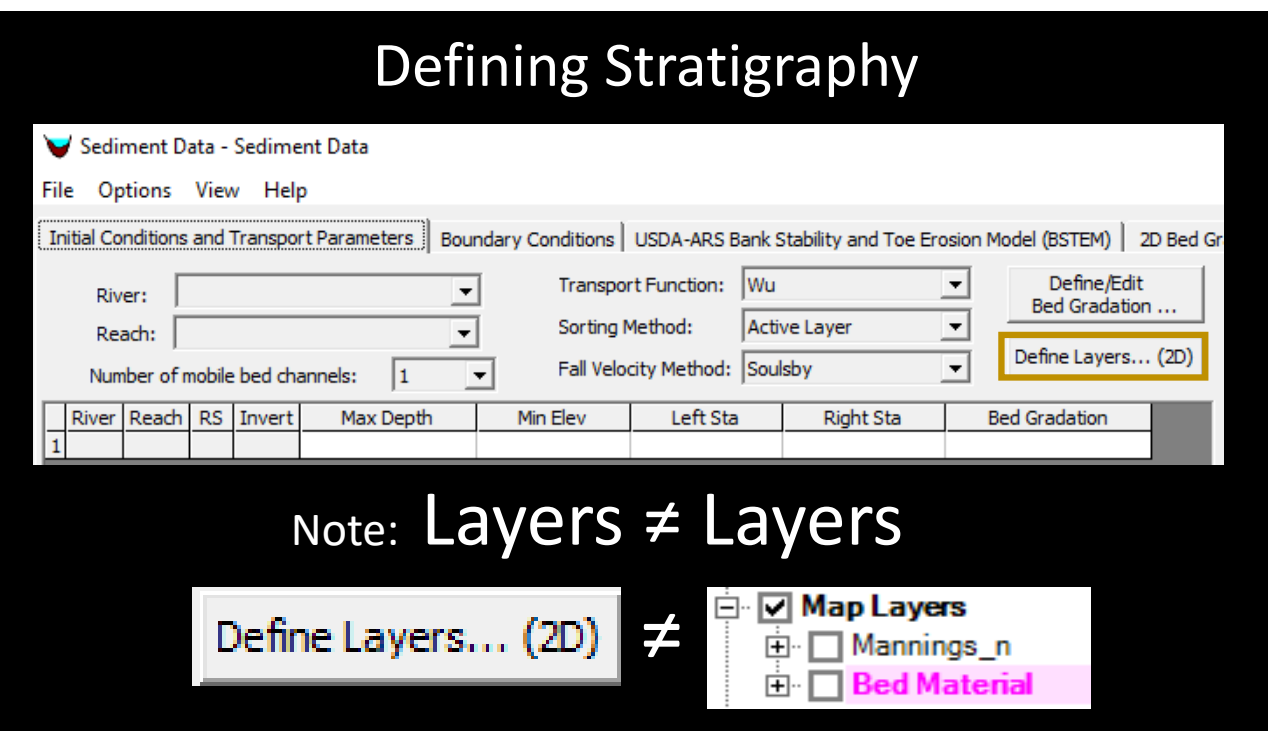

# Defining Bed Gradations

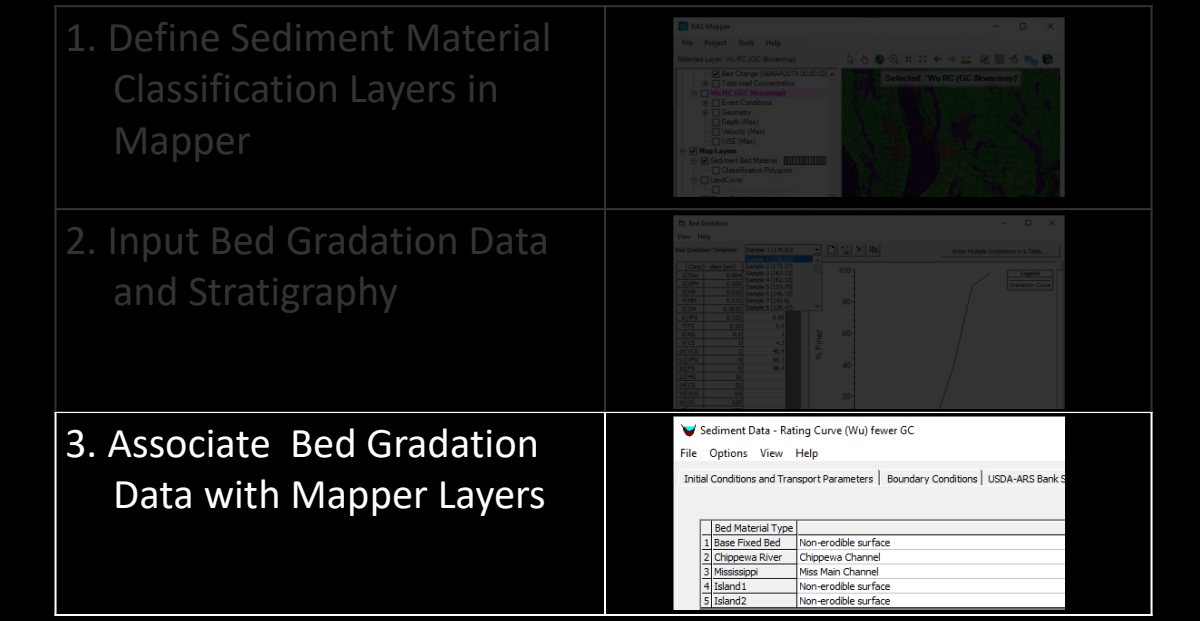

## Associate Bed Gradation Data with Mapper Layers

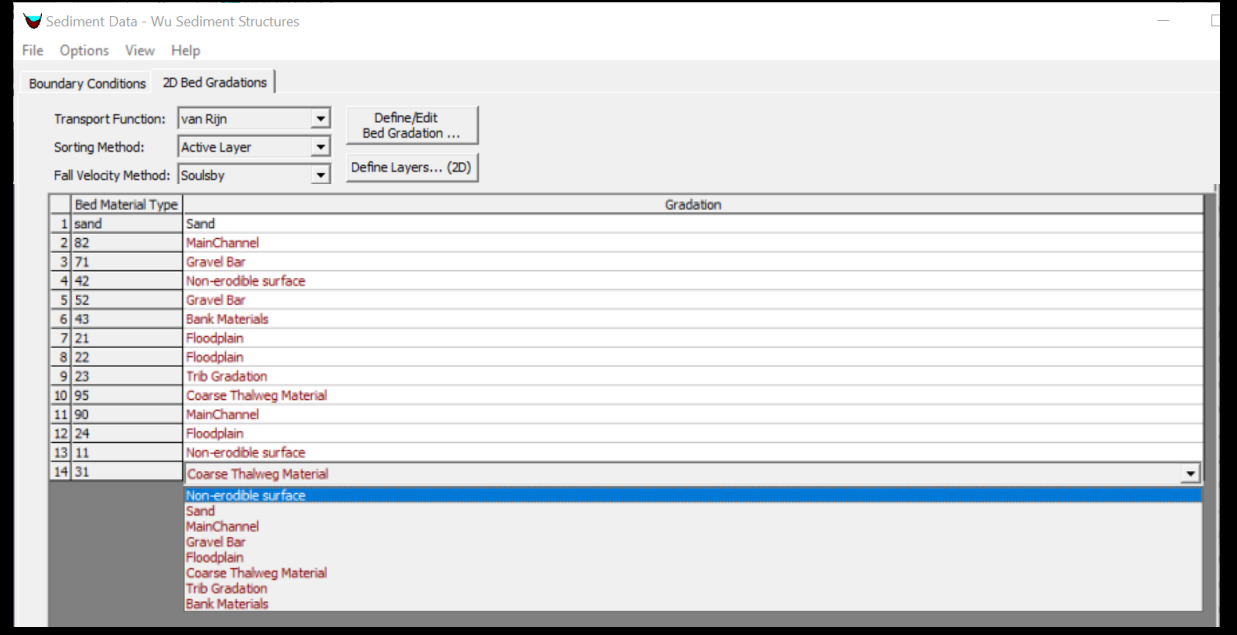

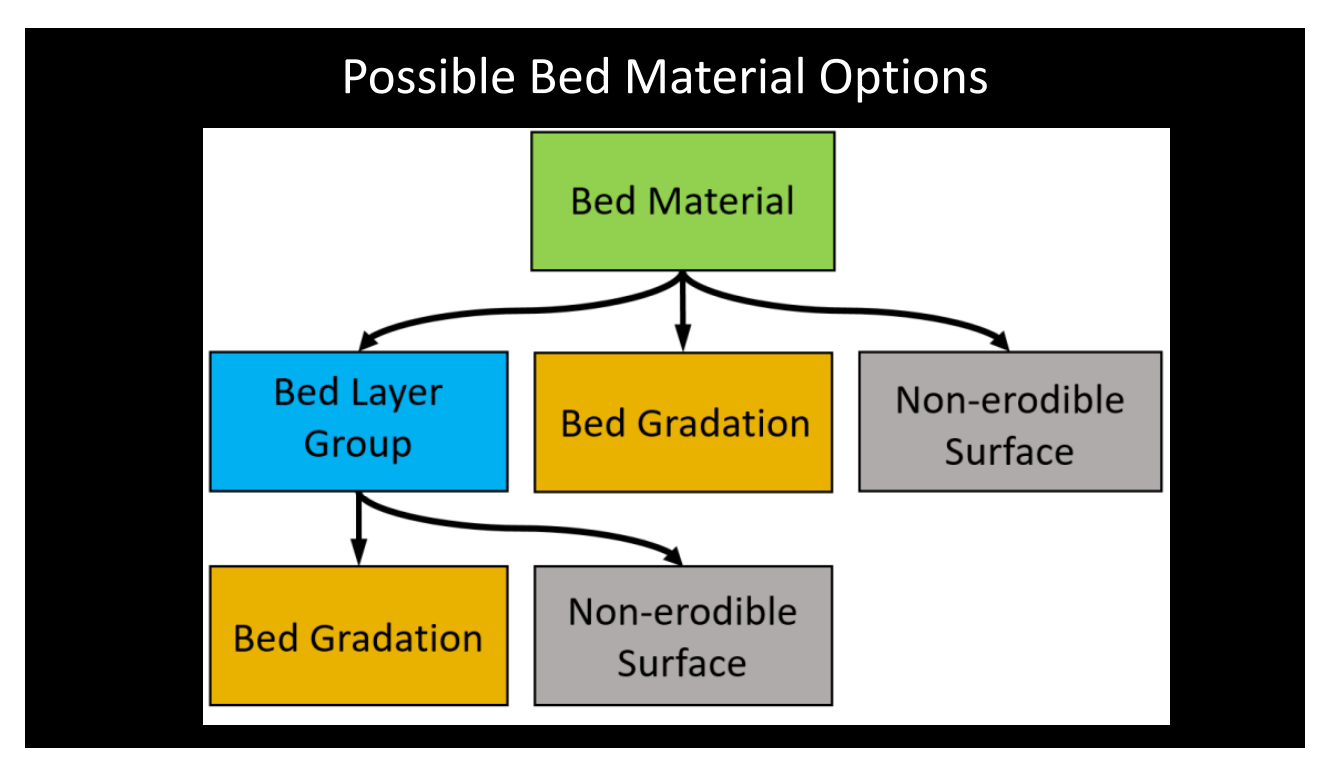

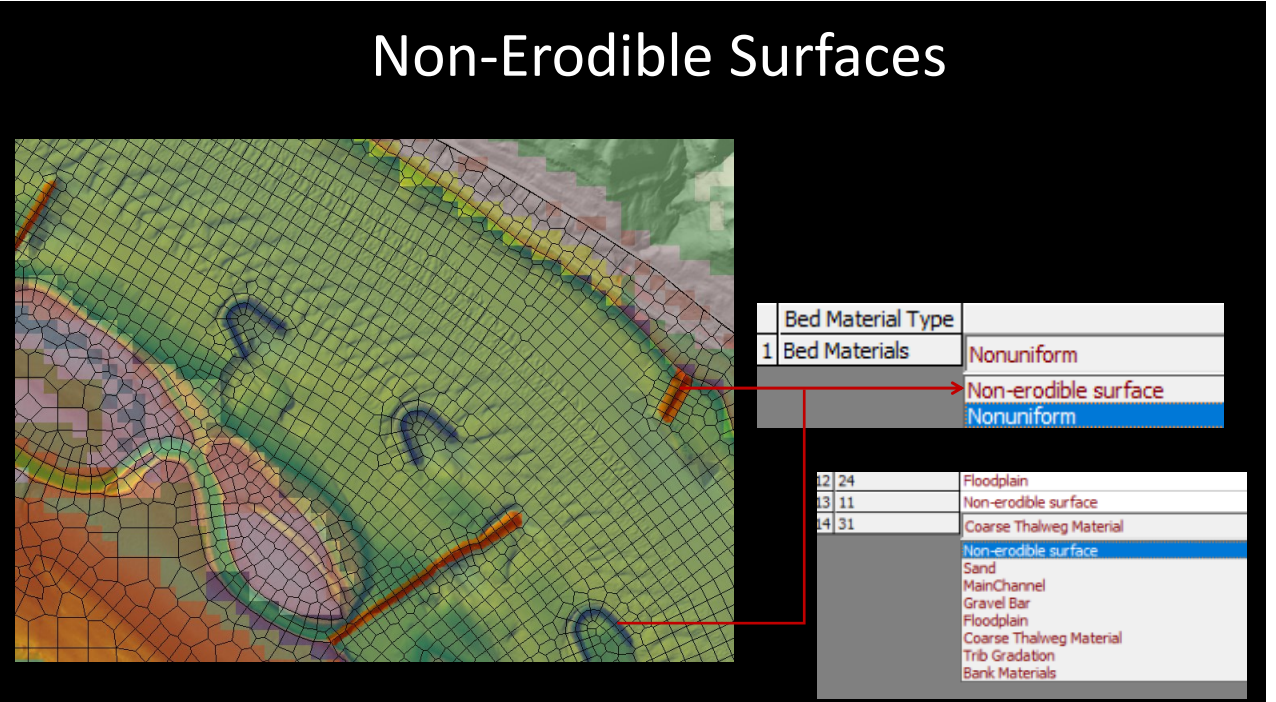

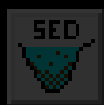

## Adding 2D Sediment Data

- I. Select Equations
- II. Sediment Boundary Conditions
- III. Define Bed Gradations

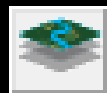

# Viewing 2D Sediment Results

- I. Add 2D Result Maps
- II. View Time Series
- III. Profile Lines

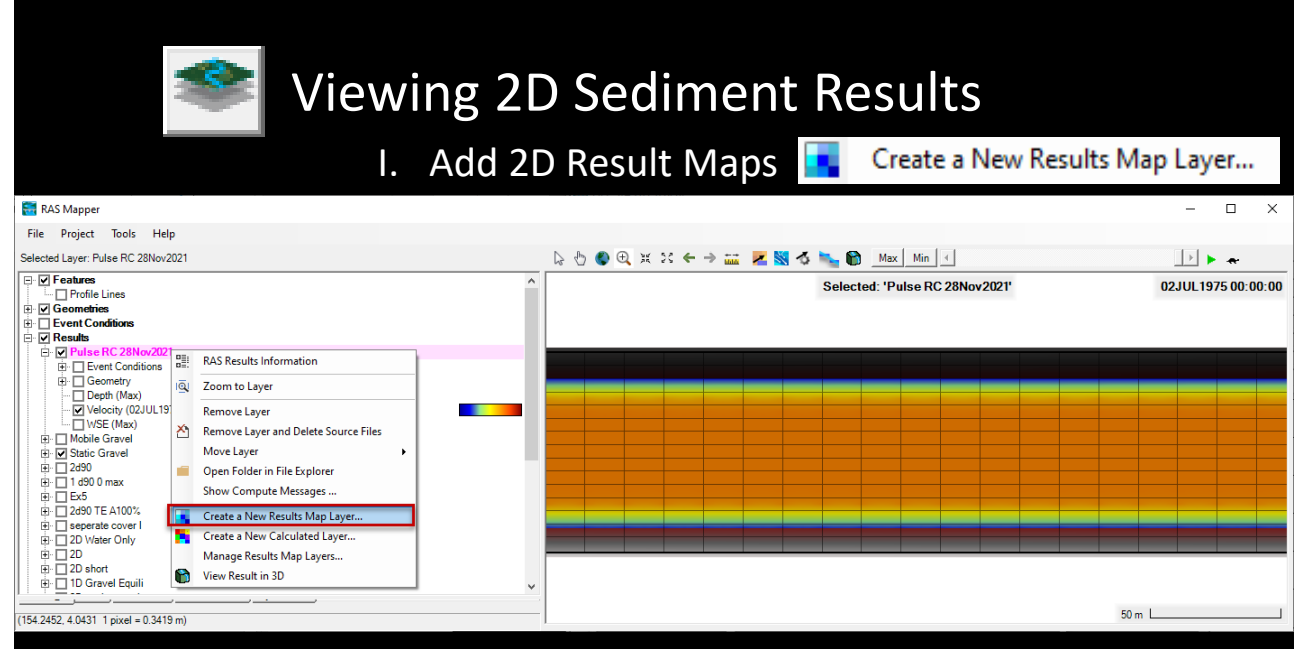

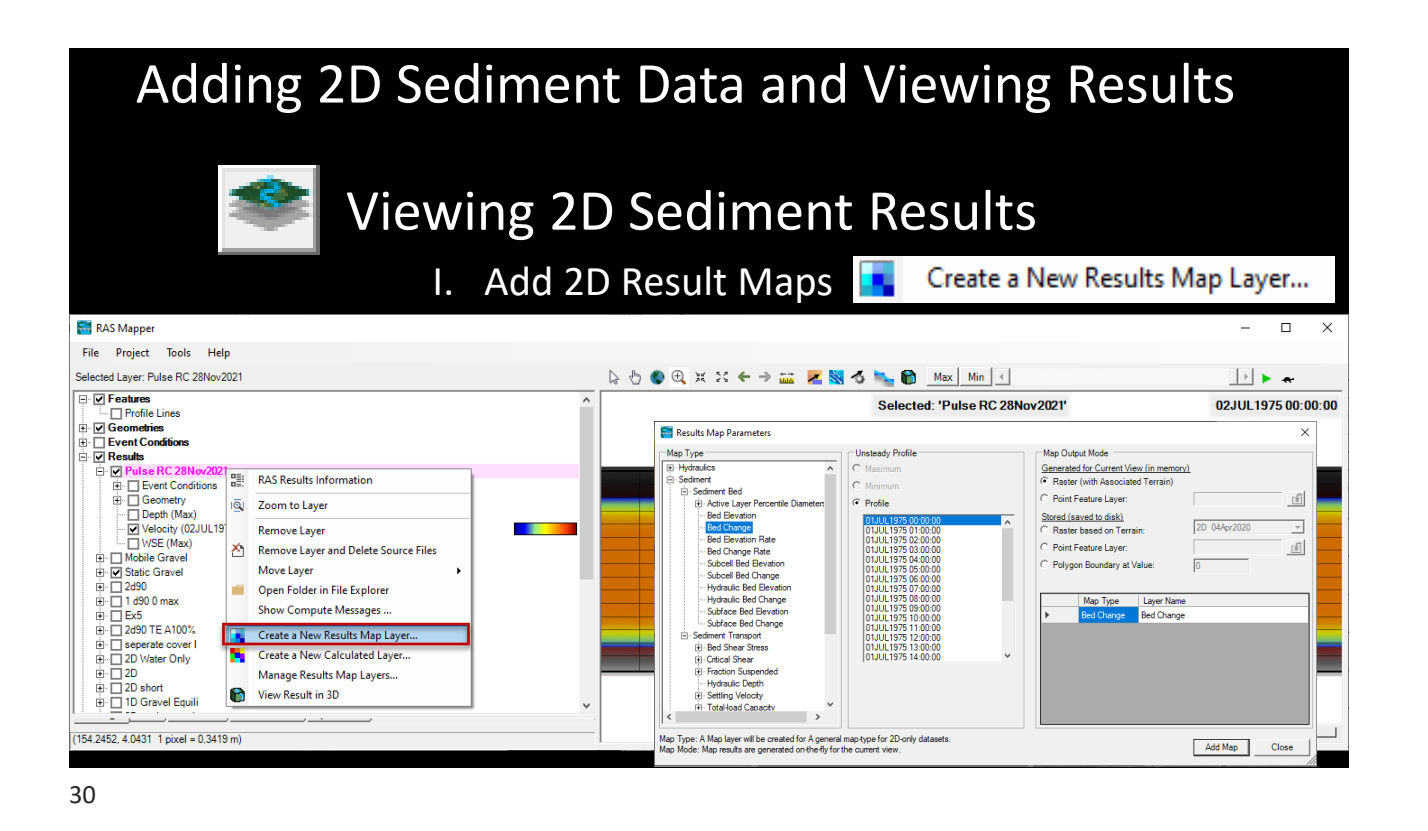

# Viewing 2D Sediment Results

I. Add 2D Result Maps **Report Adder A New Results Map Layer...** 

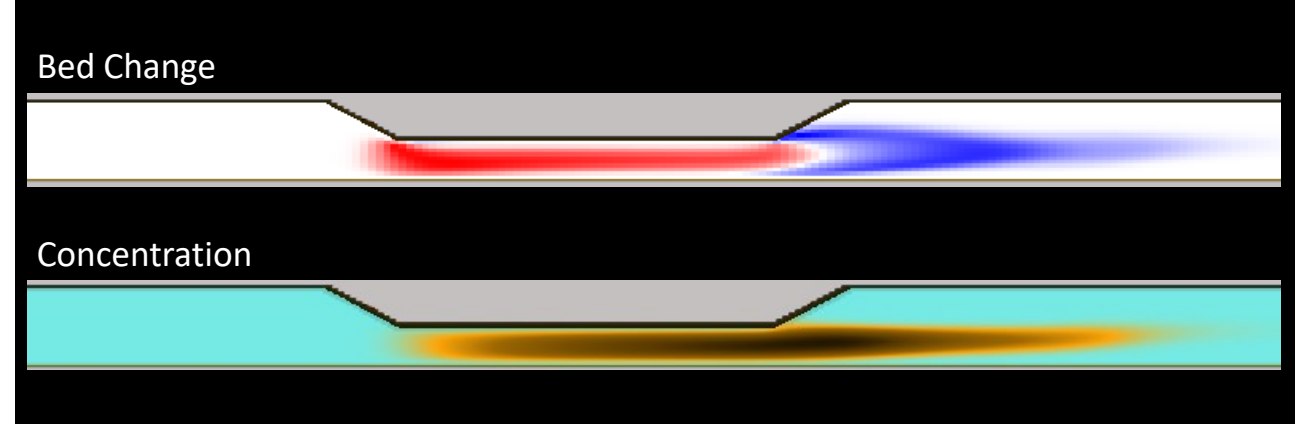

31

# What if you want more/different results?

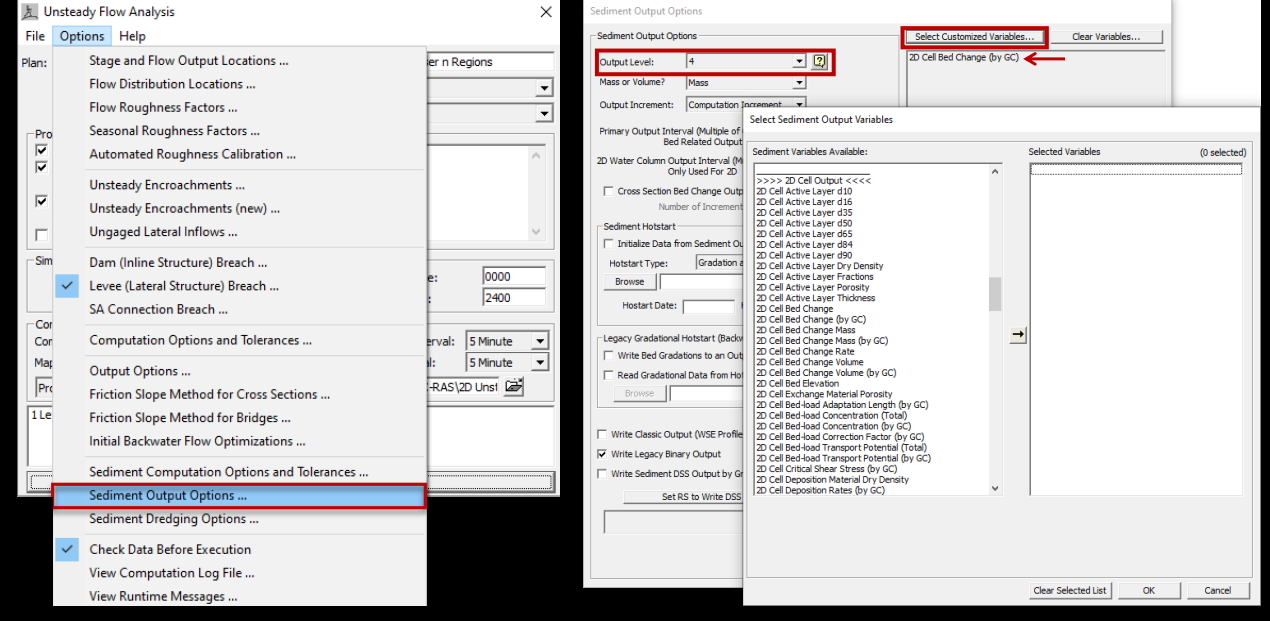

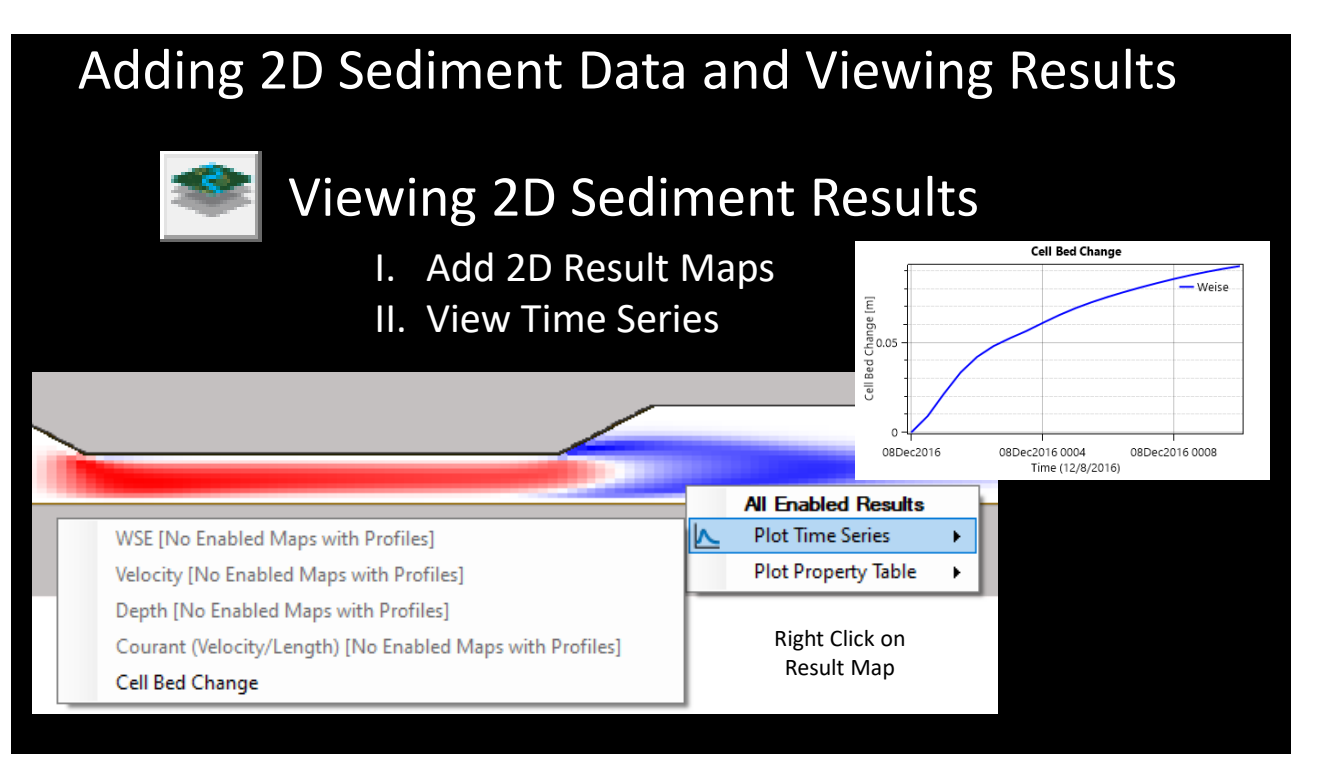

#### Adding 2D Sediment Data and Viewing Results Viewing 2D Sediment Results I. Add 2D Result Maps II. View Time Series III. Profile Lines **RAS Mapper**  $\Box$ RAS Mapper  $\Box$  $\times$ File Project Tools Help Selected Layer: Lines **A 5 0 0 x x < → m z N 3** File Project Tools Help **E**-*V* Features Selected: 'Lines' Selected Layer: Line なんのもまと←→益 区図るに 10 □ *Points*<br>□ **Lines**<br>□ *Polygons*<br>□ **Profile Lines** ⊡ **⊘ Features** UFタ マ v 曲 Tools - 2 ts selected) п  $\overline{\Box}$  Lines — ØGeomet □  $\overline{\Box}$  Profile Lines Line: Line 2  $\overline{\mathbb{H}}$   $\overline{\mathbb{V}}$  Geometries Copy Selected Feature Ctrl+C 听 Event Conditi Save as Profile Line  $\overline{\blacksquare}$  Results Messages | Views | Wiew Points<br>(5.3457, -4.2016 1 p <sup>2</sup> Plot Profile Map Layers —<br>I√ Terrain Terrain **V** Terrain With Plot Time Series<br>
Plot Profile Cell Bed Change  $\rightarrow$ 才  $2m \perp$ **Plot Time Series** W 08, 0.2302 1 pixel = 0.0206 m) 34

#### Adding 2D Sediment Data and Viewing Results Viewing 2D Sediment Results I. Add 2D Result Maps II. View Time Series III. Profile Lines RAS Mapper  $\Box$  $\times$ **RAS Mapper**  $\Box$ File Project Tools Help **A 5 0 0 0 0 0 ≤ ≤ ← → m 区 図 る** File Project Tools Help Selected Laver: Lines ⊟ ØFeatures ROORES + + = 2 8 3 5 0 Selected Layer: Line Selected: 'Lines' □  $\overline{\mathbf{v}}$ Lin **D** Features VIFI9 @ V di Tools - | ? is selected) Polygons<br>Profile Lines  $\overline{\Box}$  Lines **Explorance**<br> **Explorance** ∙ □ *Polygons*<br>• □ **Profile Lines** Line: Line 2 Geometri Copy Selected Feature Ctrl+C 咟  $\overline{\mathbb{H}}$   $\overline{\Box}$  Event Conditions Save as Profile Line **E Results** Messages Views EI View Points<br>(5.3457, -4.2016 1 p <u>C</u> Plot Profile  $\Box$  Map Layers Ėŀ **E D** Terrains Terrain Terrain\_With m. **Plot Time Series** Cell Bed Change  $\rightarrow$ 步 **Plot Profile**  $2m L$ ⊻ **Plot Time Series** 2.0808, 0.2302 1 pixel = 0.0206 m)

### Adding 2D Sediment Data and Viewing Results Viewing 2D Sediment Results I. Add 2D Result Maps II. View Time Series III. Profile Lines Cell Bed Change on 'Line: Line 2 - Bed Change 08DEC2016 00:10:00' RAS Mapper  $\Box$  $\times$  $0.1$ File Project Tools Help Selected Layer: Line なんのむまた←→益 区図るに 10 ⊡ **⊘ Features** UF | つ ぐ | v | 曲 Tools - | ? is selected)  $\overline{\underline{\mathsf{E}}}$ п  $\circ$  $\overline{\Box}$  Lines Value | □  $\overline{\Box}$  Profile Lines  $\overline{\mathbb{H}}$   $\overline{\mathbb{V}}$  Geometries  $\mathbf{F}$  Event Conditi  $\overline{\blacksquare}$  Results  $-0.$  $\overline{\Box}$  Map Layers Right Click on —<br>I√ Terrain: Ėŀ Terrain\_With Result Map  $\rightarrow$  $2m L$  $\overline{c}$  $\overline{\mathbf{3}}$ 5 6 808, 0.2302 1 pixel = 0.0206 m) Station [m] 36